# **Accessing Username and Passwords**

Go to the MyMAC home page. Here you will be able either get login information or to find out how toretrieve/set that information. Samples of results are below

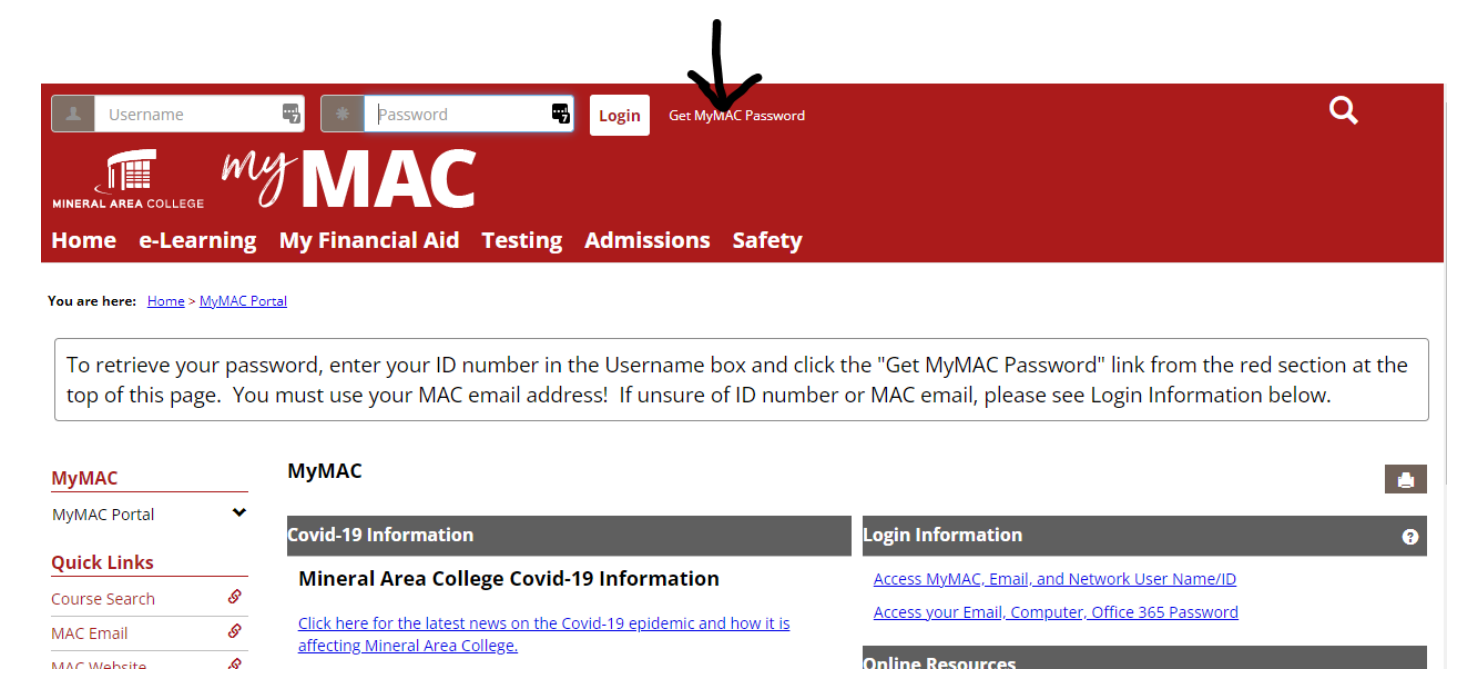

## **"Access MyMAC, Email, and Network User Name/ID"**

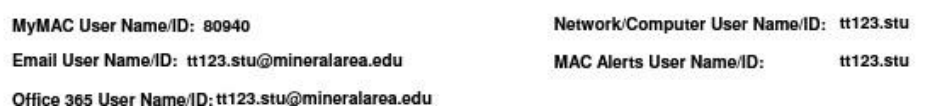

## **"Access your Email, Computer, Office 365 Password"**

#### Password: GoC@rdinals2021

This is your email, network/computer, and Office 365 password.

#### **IMPORTANT INFO REGARDING MYMAC**

You must be able to login to your MAC email in order to change your MyMAC password using the "Retrieve Password" link at the top of the page on<br>https://my.mineralarea.edu/ICS/

# **Changing Password**

## **MyMAC**

Click the profile picture in the top right and choose My profile & Settings

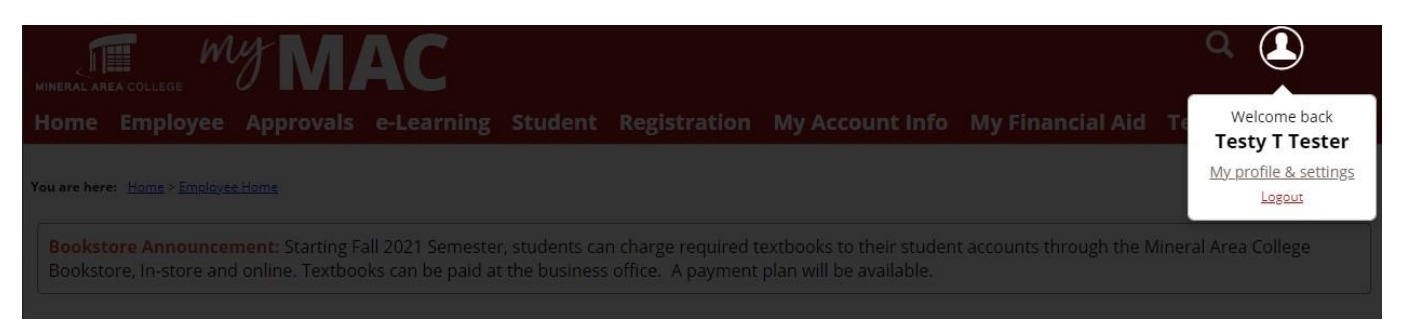

Once in "My profile", click Password & Privacy from the left, then click the toggle button on the right next Change Password. Enter the information and click Save at the bottom of the screen.

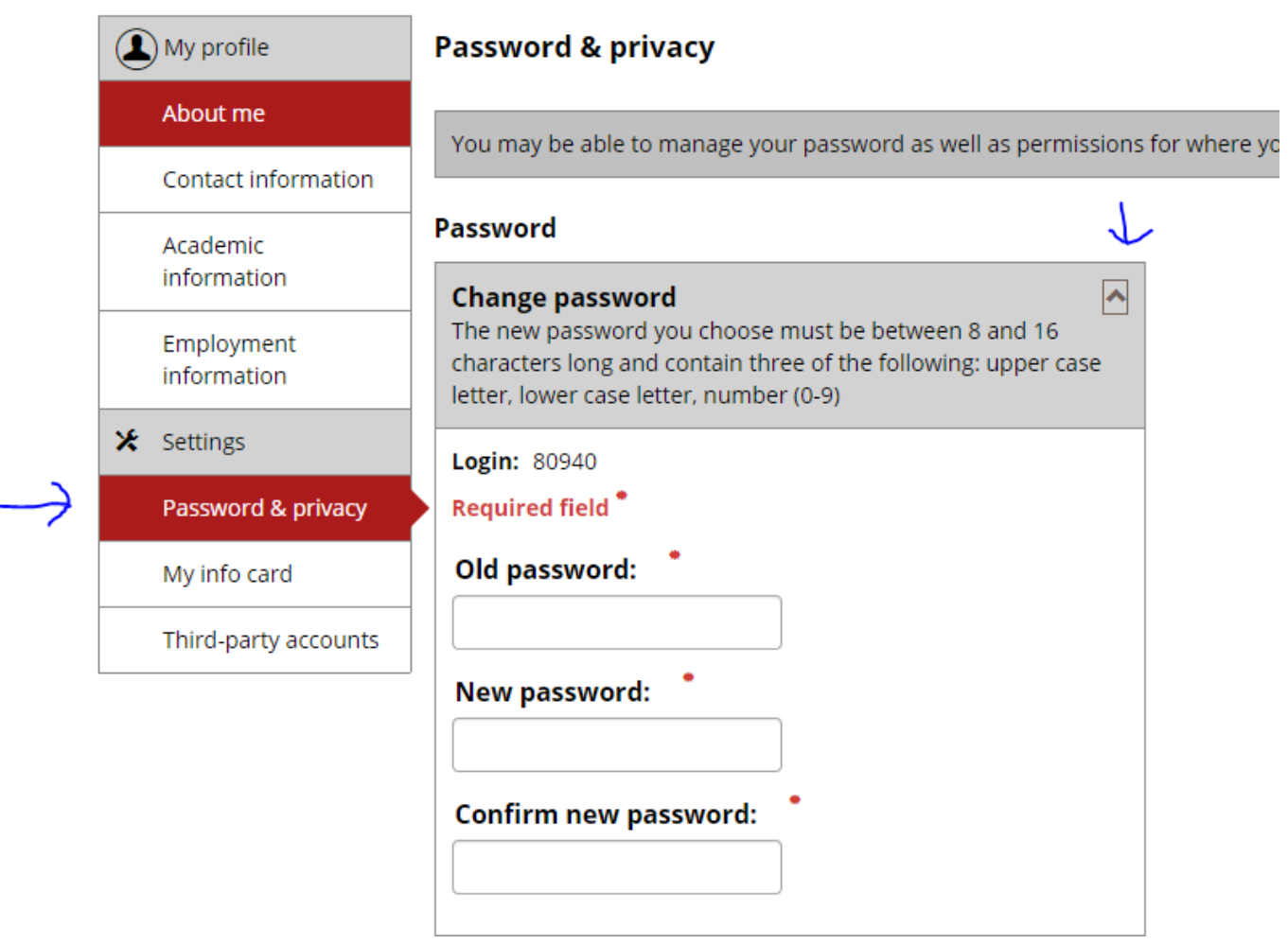

Additionally, you can click the "Retrieve password" and it will send a link to the MAC email address on file. (This could take 5 minutes to send)

### **Email, Computer, Office 365 Password**

Once logged into MyMAC on the Student Home Page, click the Password Change for Email, Network/Computer Login, and Office 365. Enter the requested information. This process could take up to 10 minutes to sync.

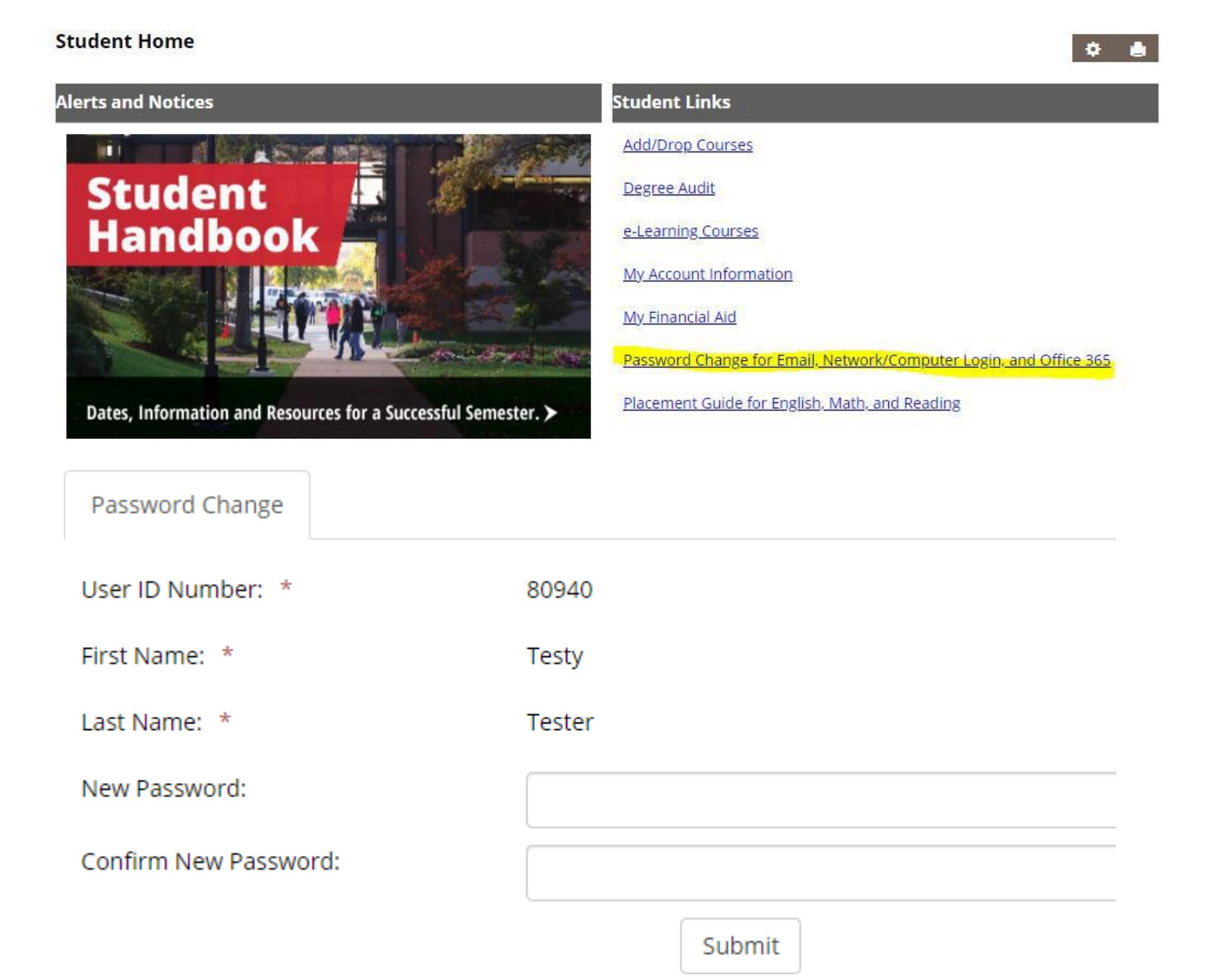